Create a Virtus Account, Register for Virtus Training and Background Check Submission

Prepared by: St. Joseph Church Hillsborough, NJ

#### Create a New Virtus Account

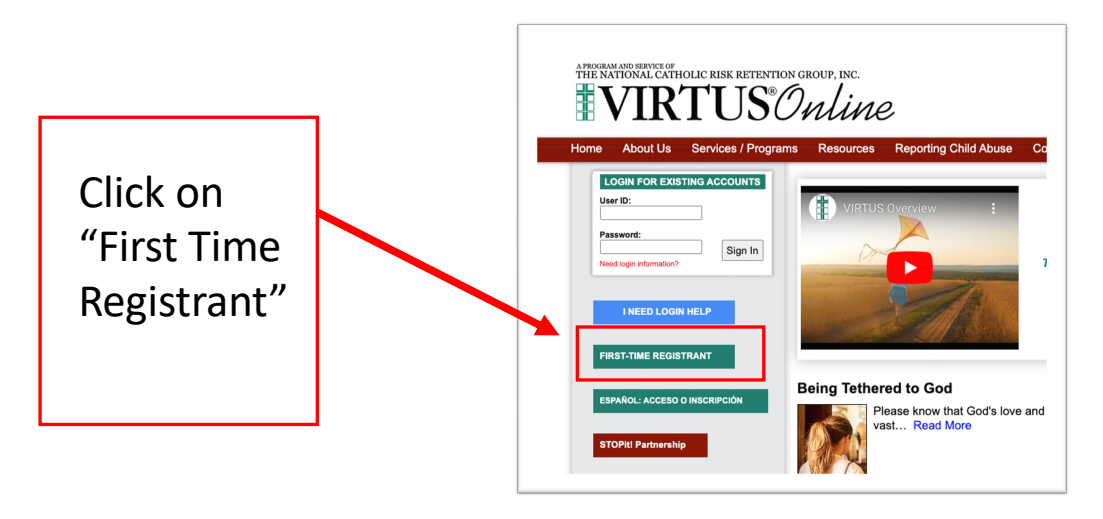

# Begin the Registration Process

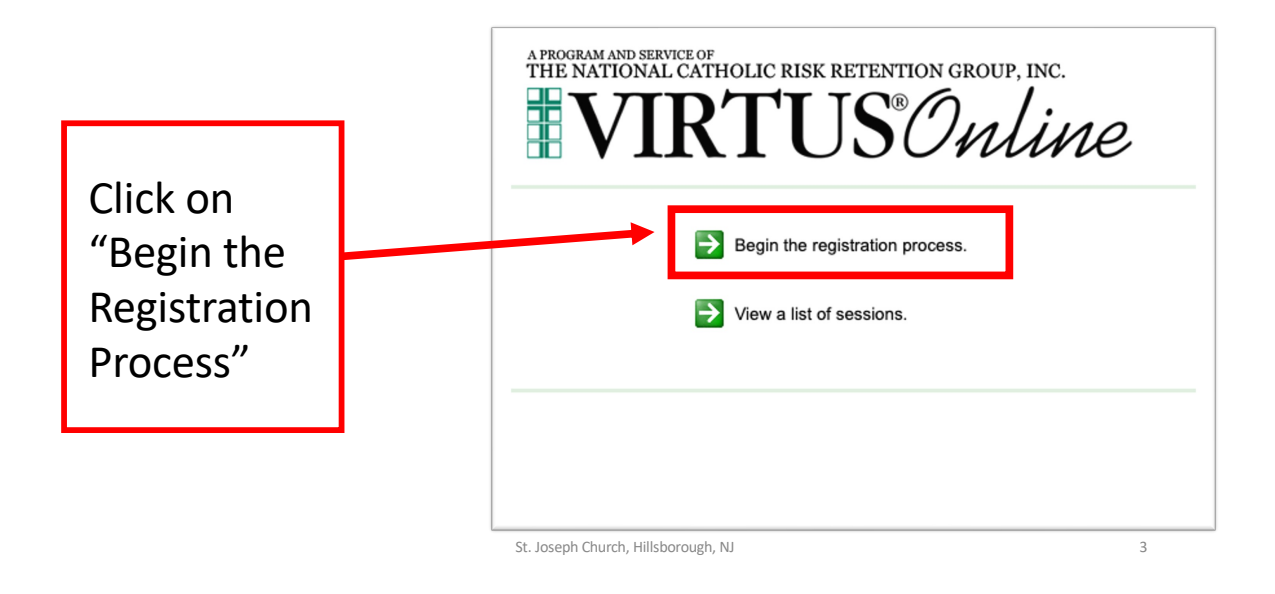

### Select the Diocese – Metuchen, NJ (Diocese)

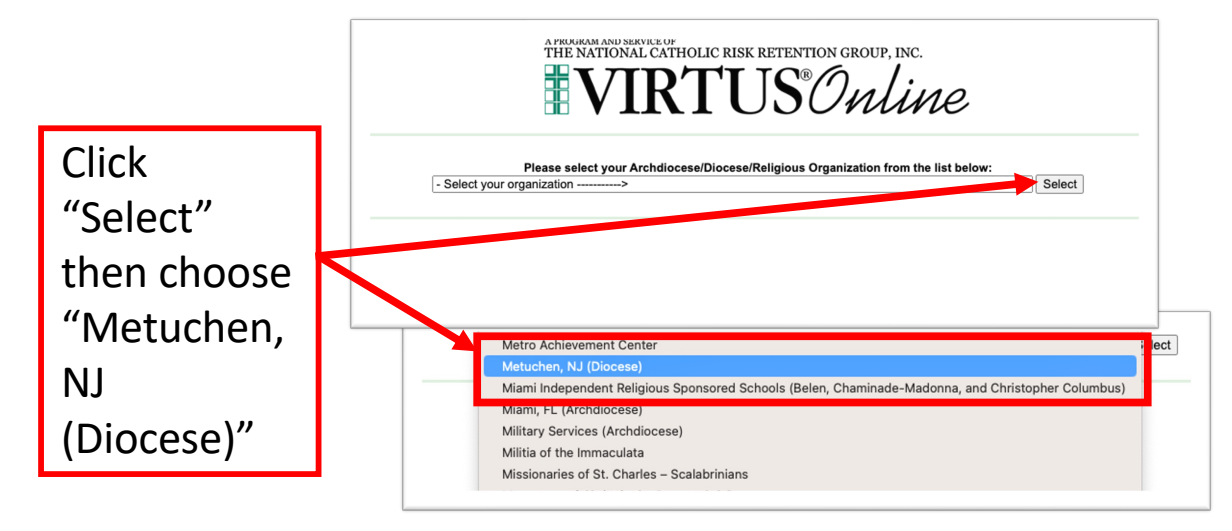

### Confirm You Have Not Registered Previously

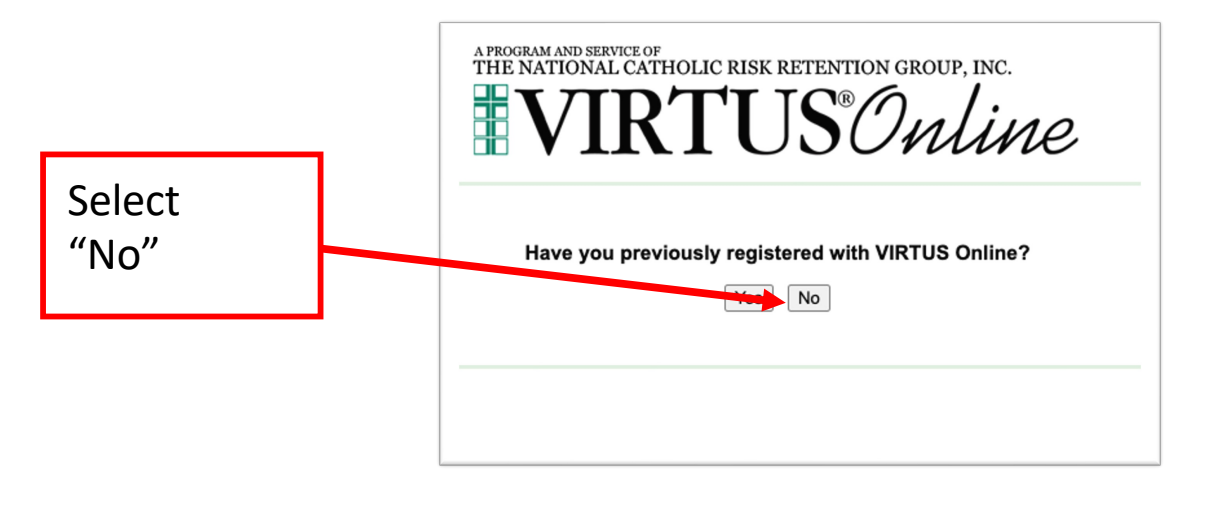

St. Joseph Church, Hillsborough, NJ 5

#### Create a Username and Password

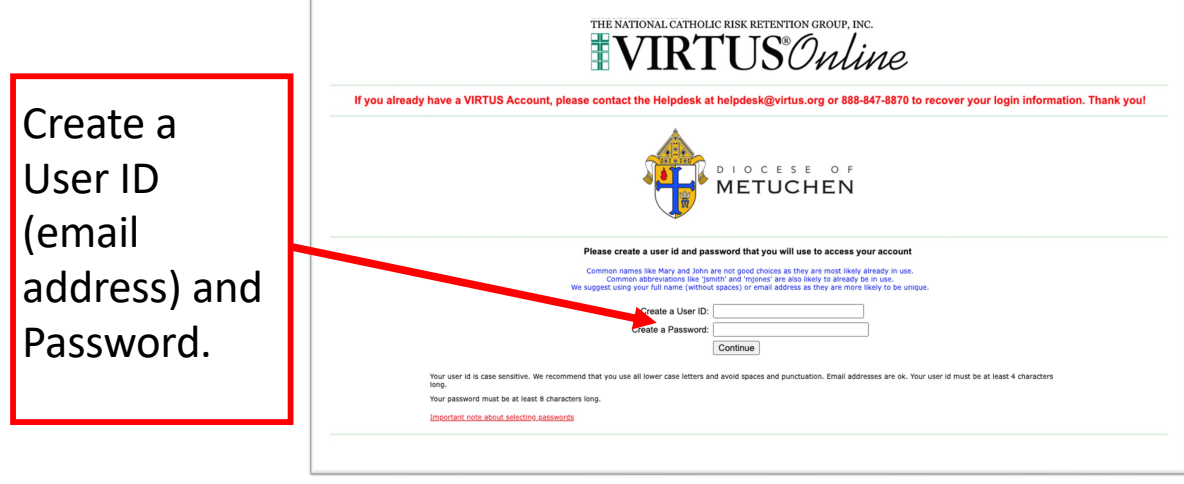

## Enter Your Information

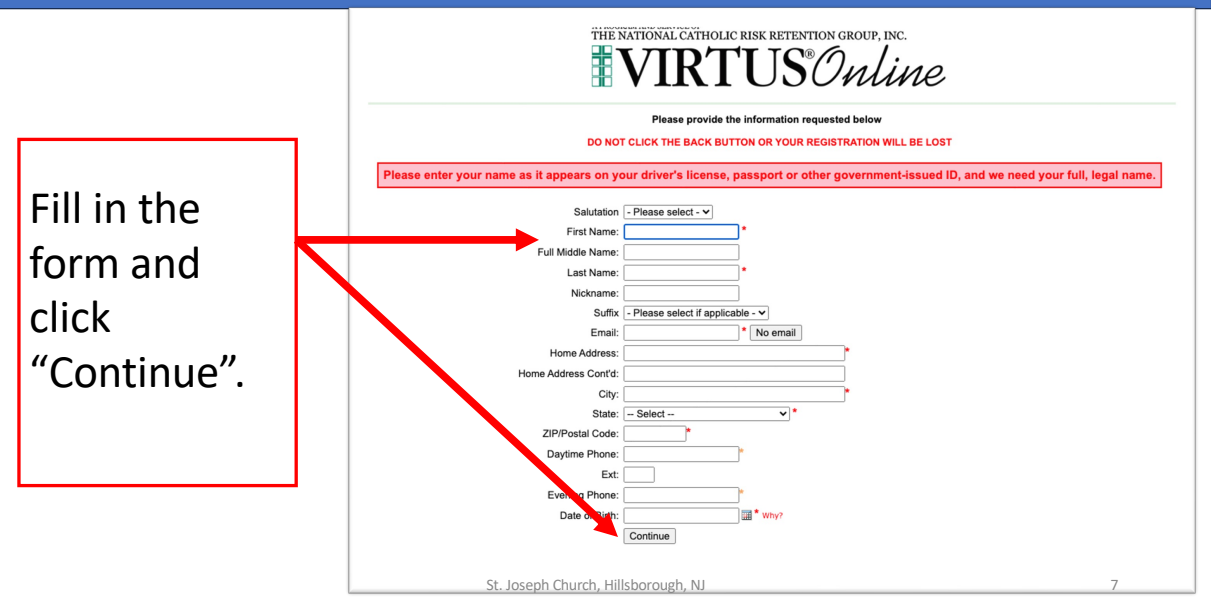

# Select St. Joseph (Hillsborough) as Your Parish

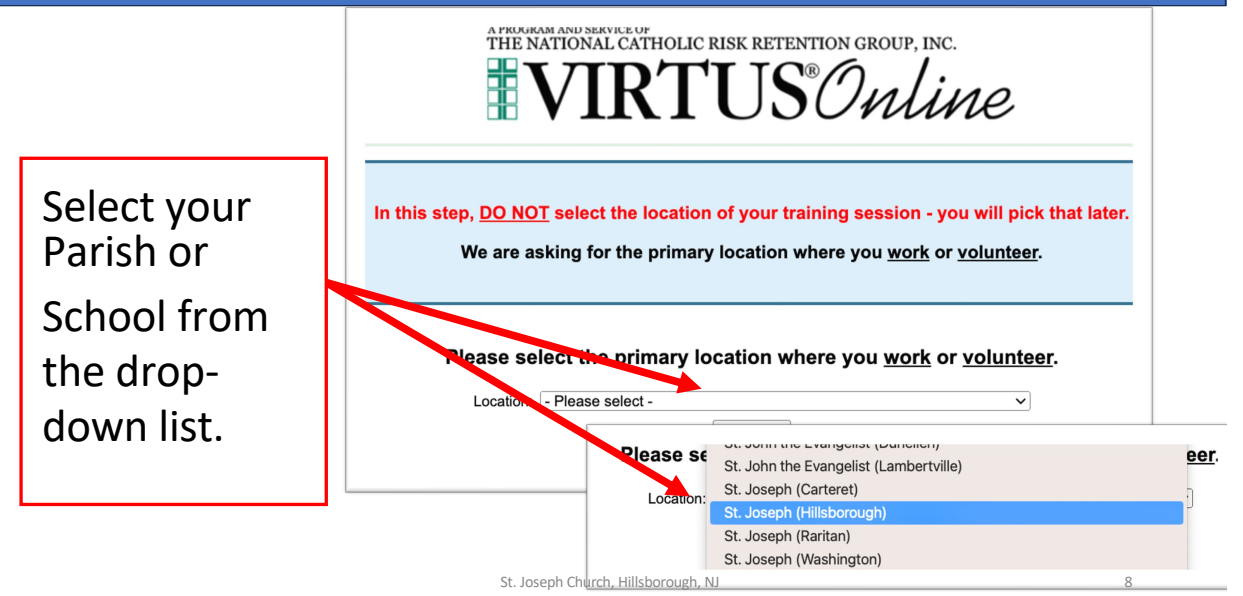

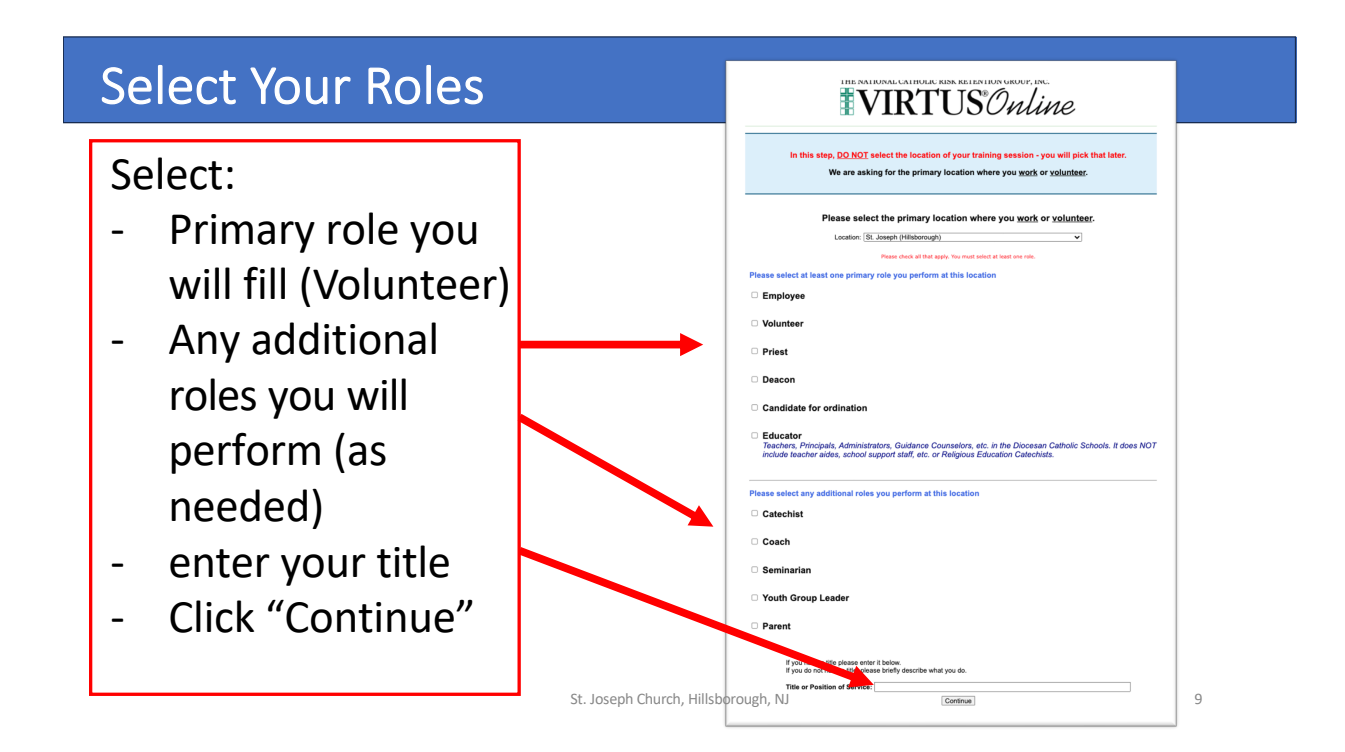

#### Review Your Selection

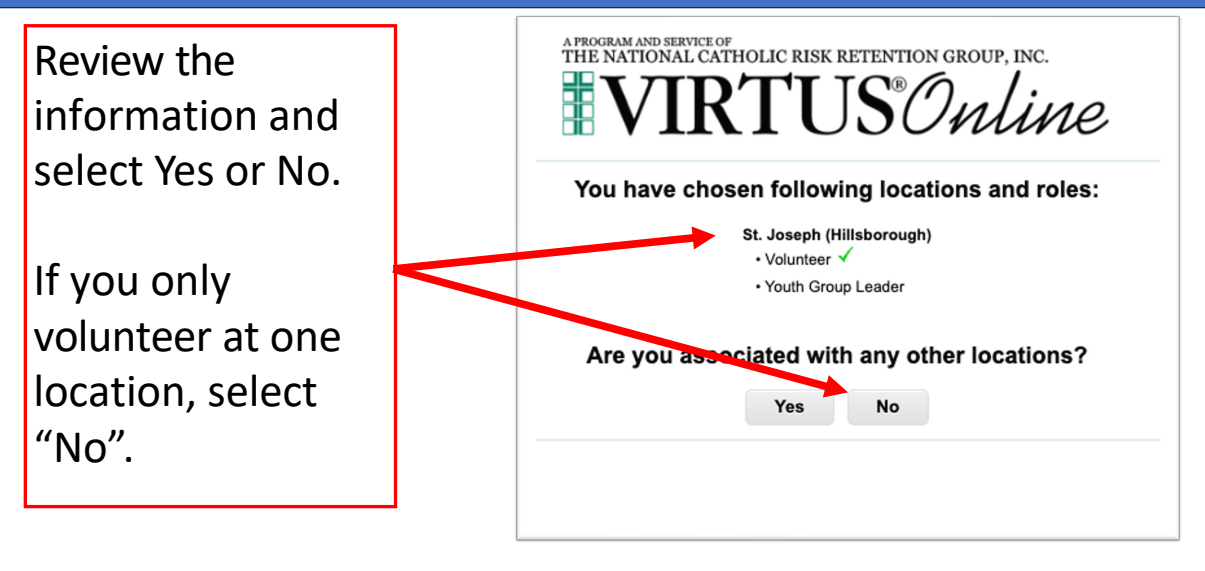

# Review & Confirm the Code of Pastoral Conduct

Review the **CODE OF PASTORAL CONDUCT**, select the checkbox and enter your name and today's date and press "Continue"

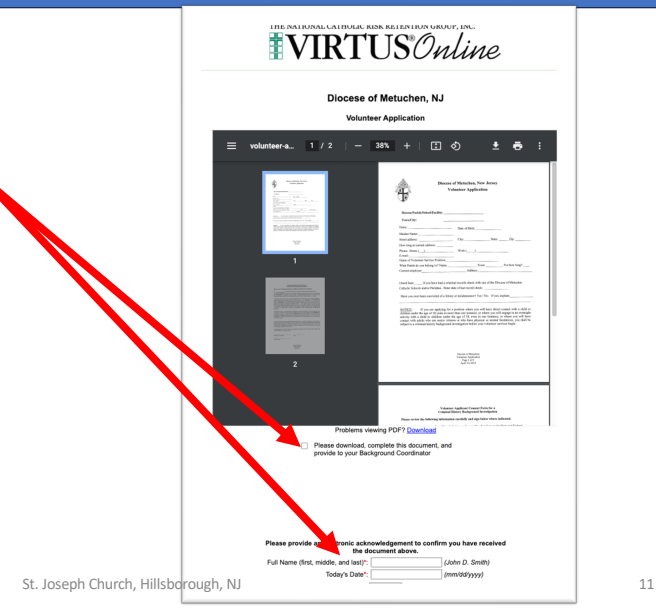

#### Review, Confirm & Print the Volunteer Form

- 1. Review the **VOLUNTEER FORM**
- 2. **Print the Form, fill it out and send it to your Background Coordinator**
- 3. Select the checkbox
- 4. Enter your name and today's date and press "Continue"

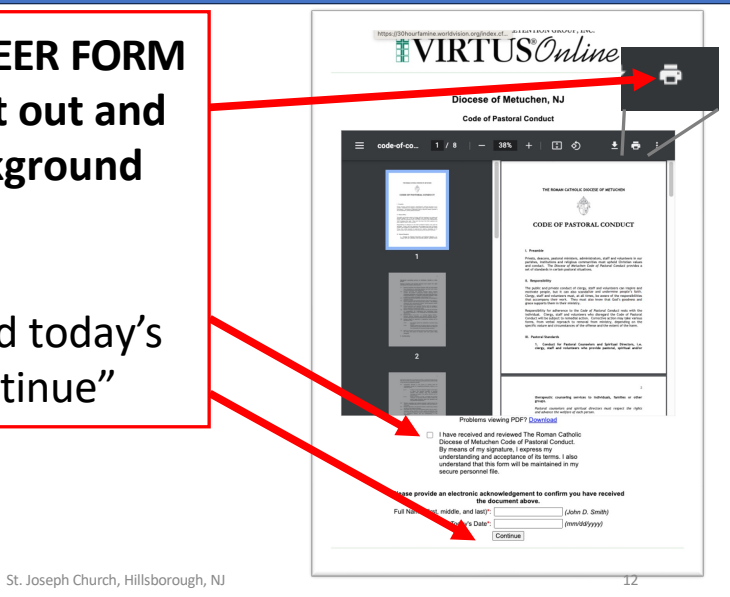

### Register for a Virtus Session

Register for the Virtus Training

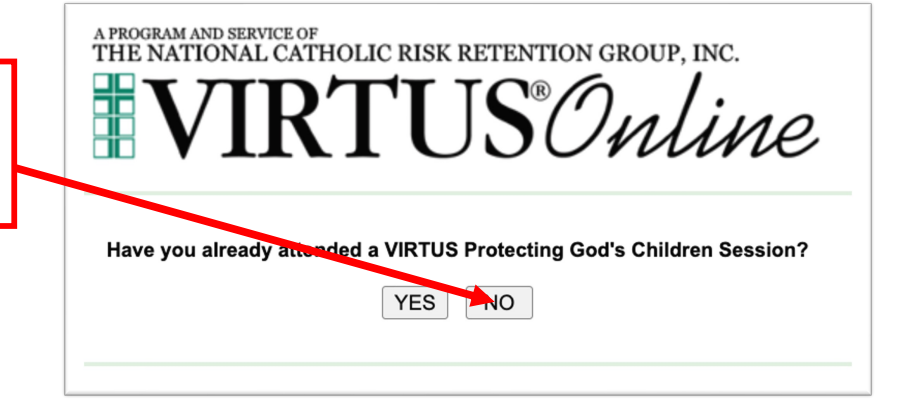

St. Joseph Church, Hillsborough, NJ 13

# Select the Virtus Session

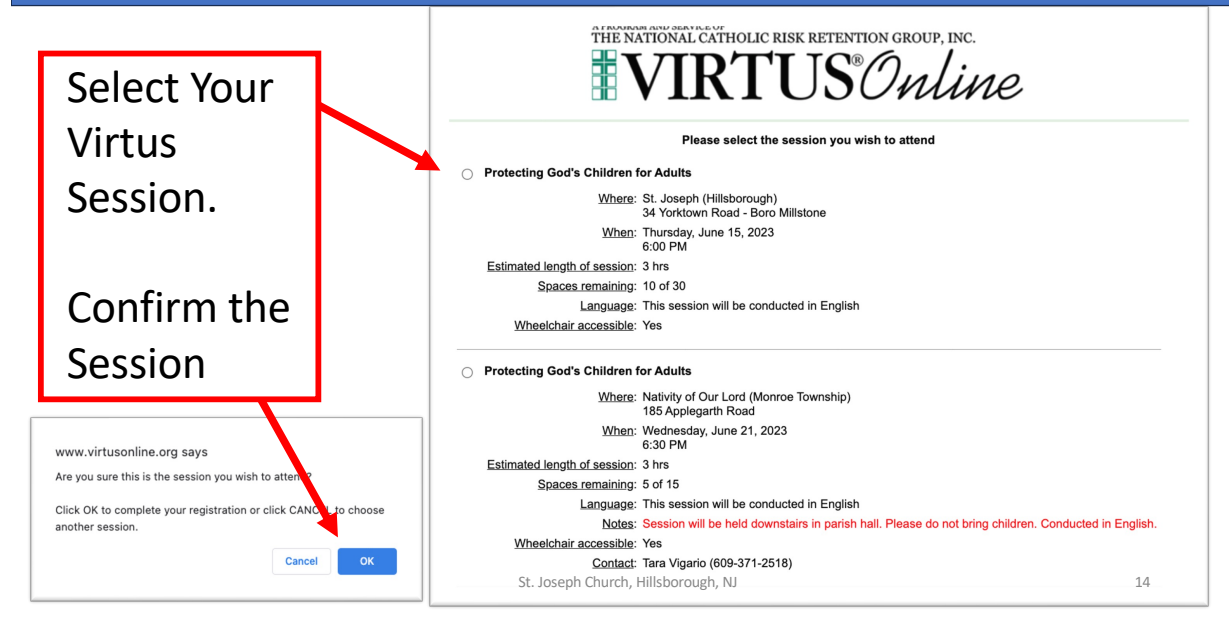

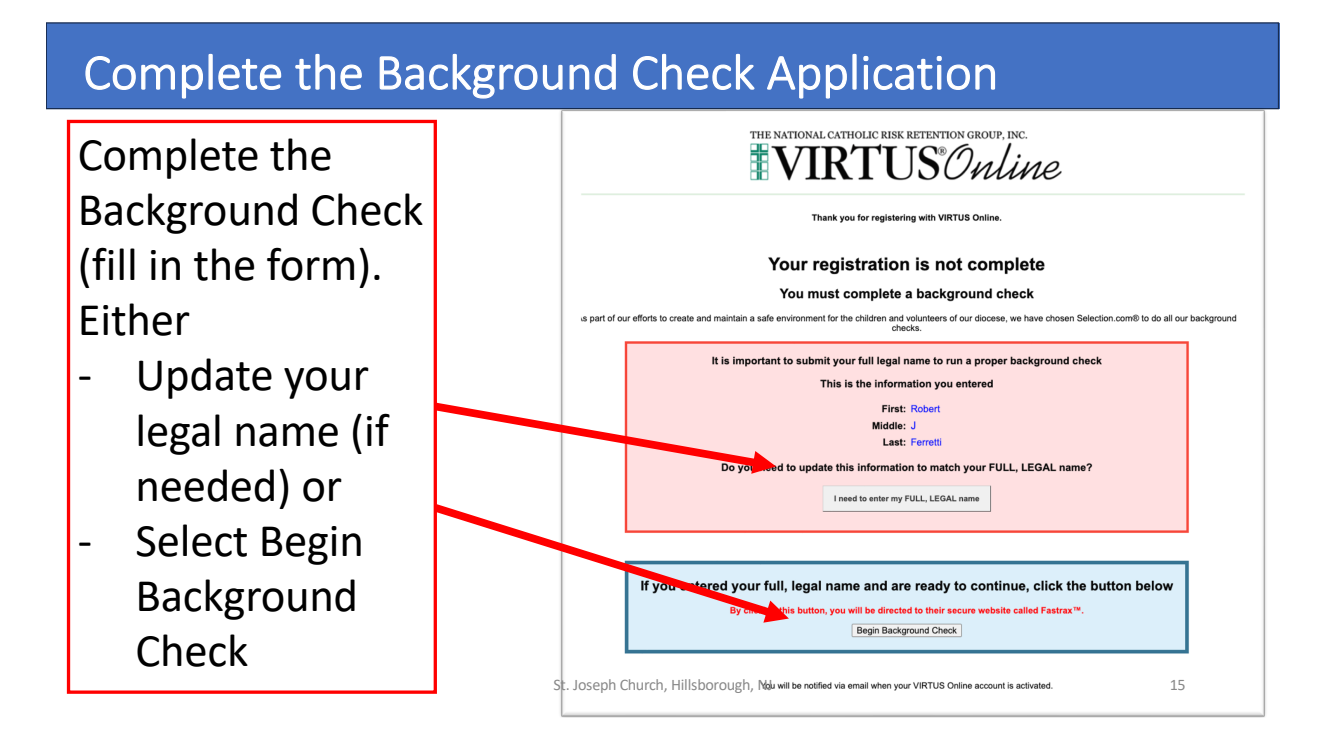

#### Click to Enter Background Check Information

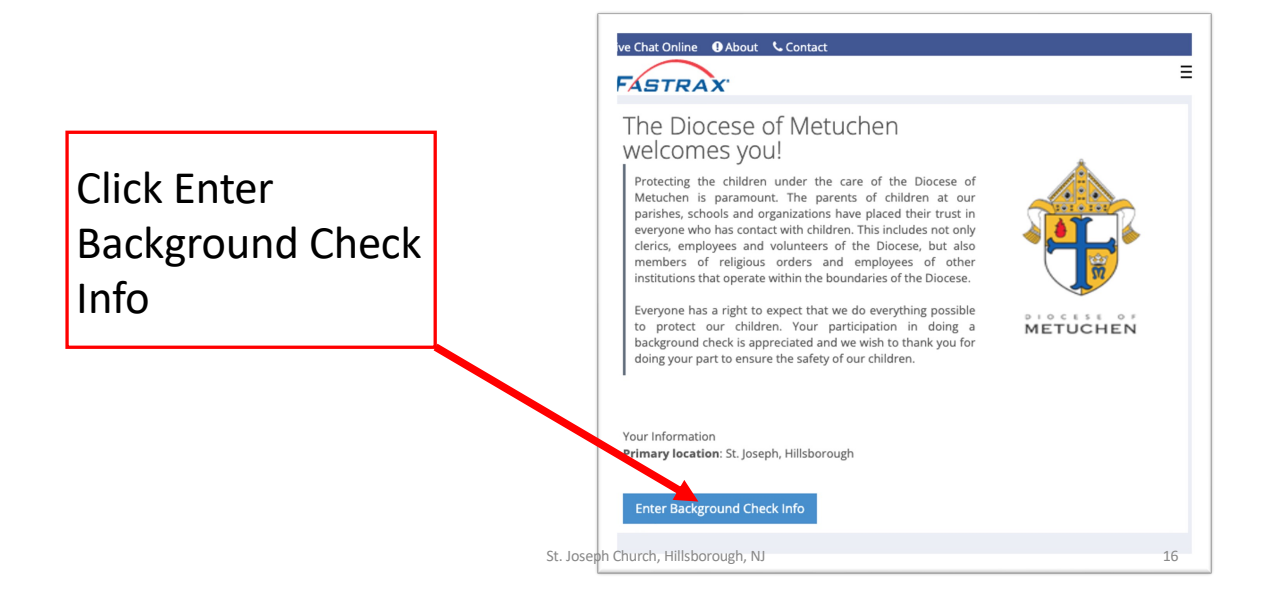

### Review & Agree to the Fair Credit Reporting Act

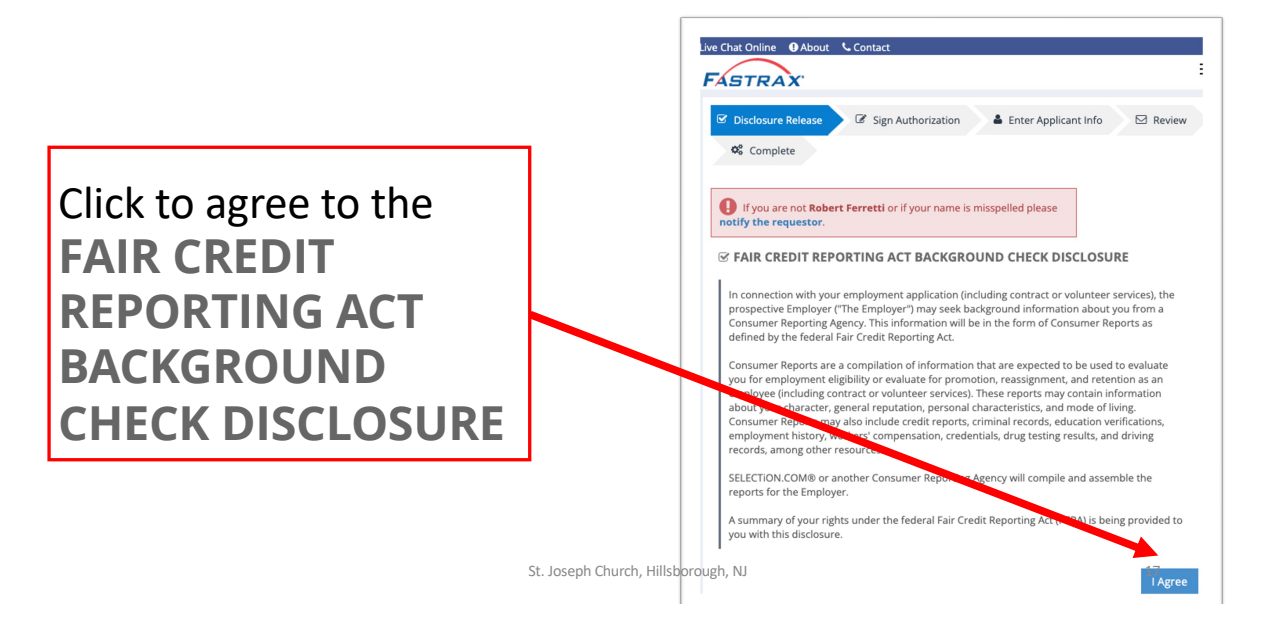

#### Acknowledge Your Rights

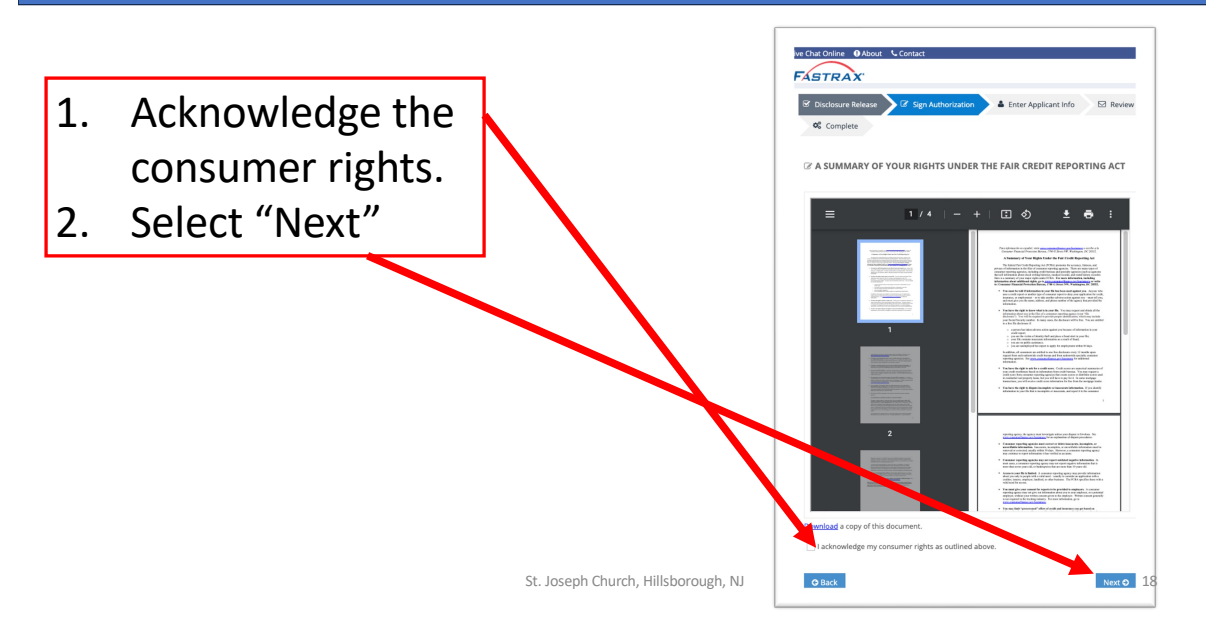

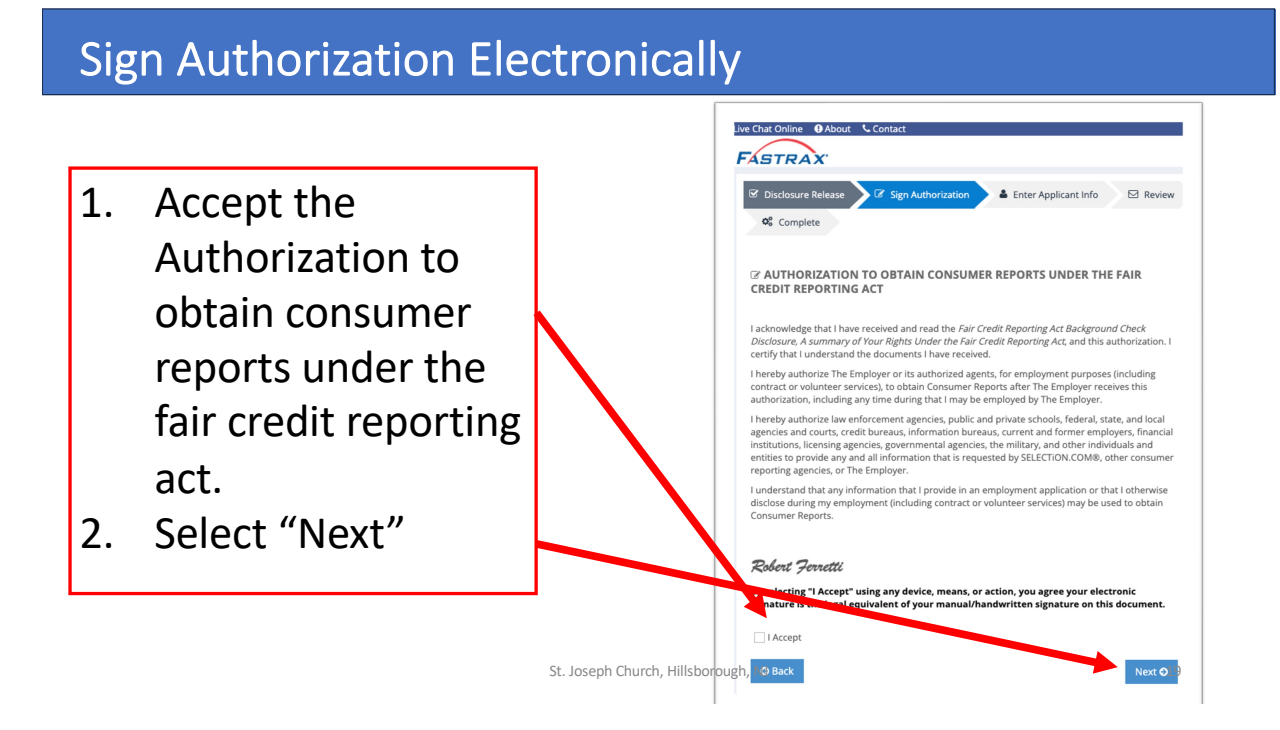

### Select Your State, Accept the Summary of Rights

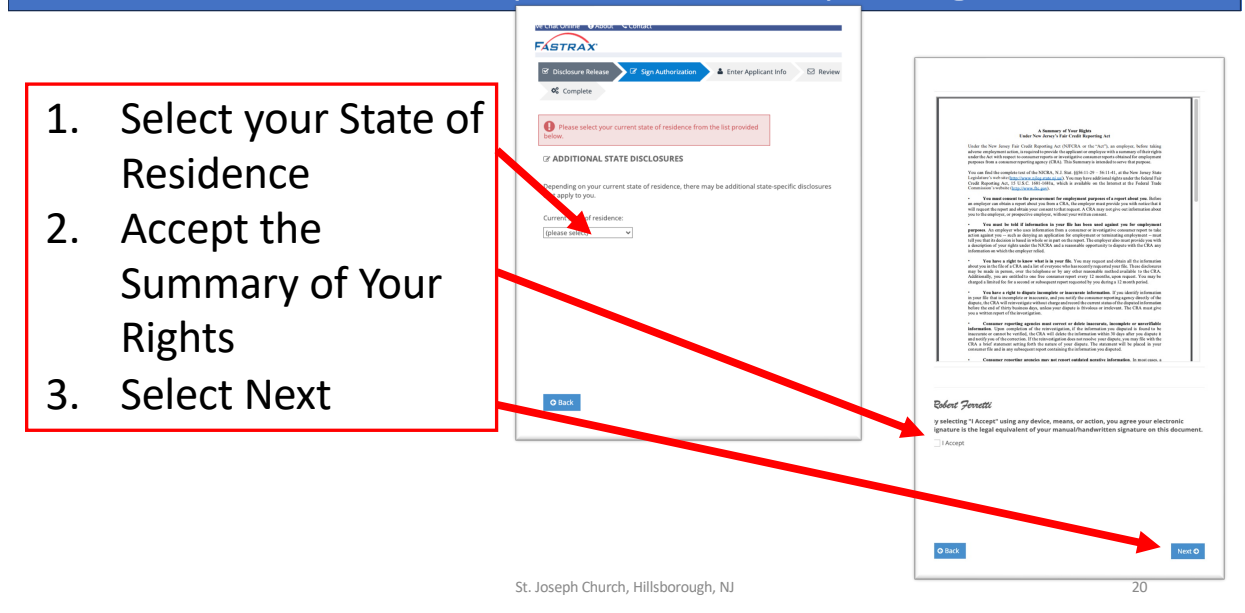

#### Enter Your Personal Information

- 1. Enter your Personal Identification Information
- 2. Select Next

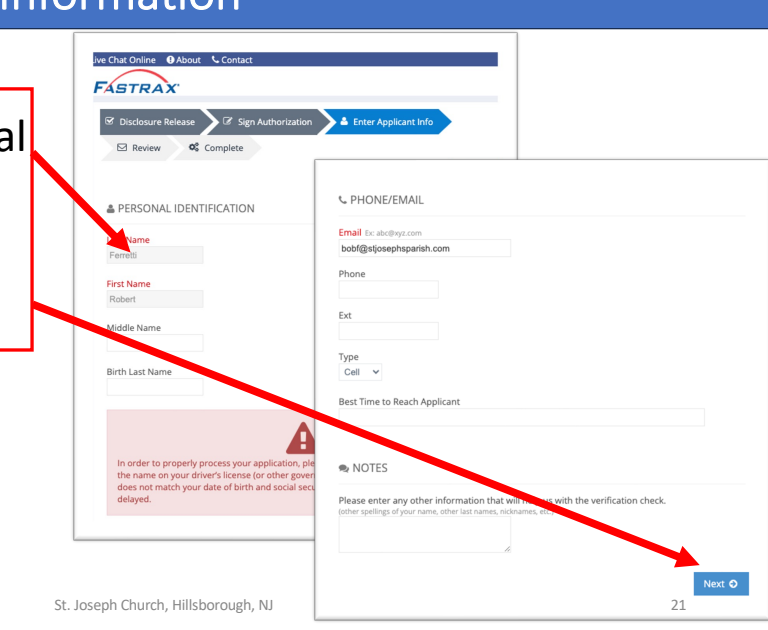

### Request a Copy of Your Background Check

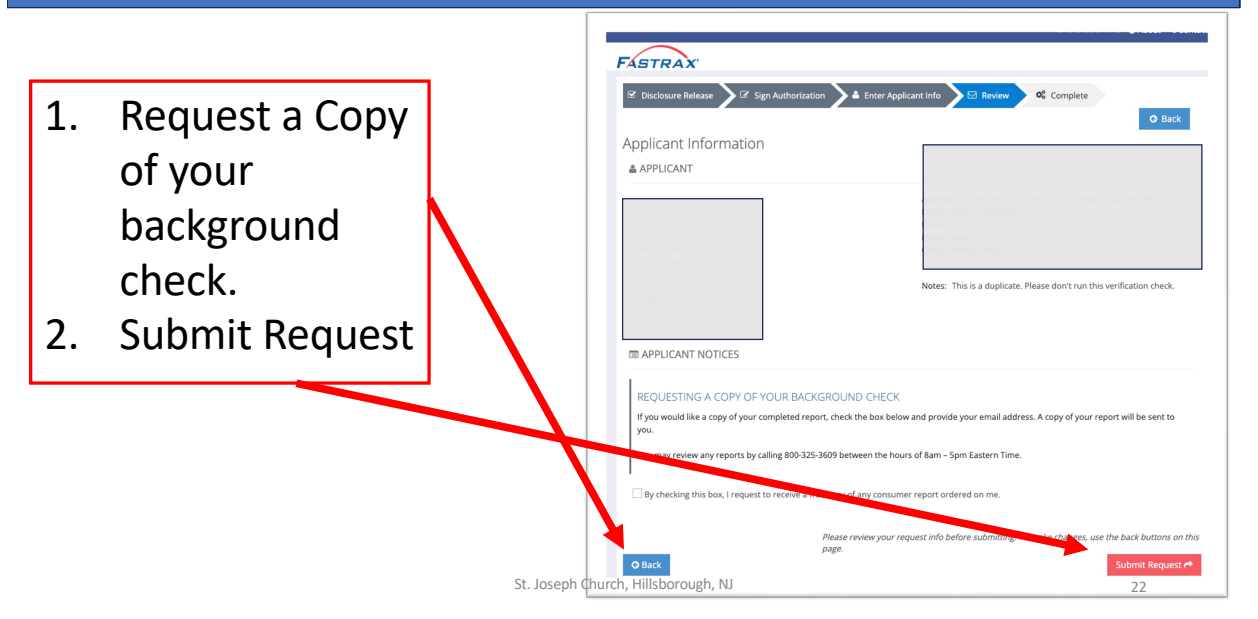

# Congratulations – Your Are Done

Congratulations! You successfully registered for Virtus and completed your background check submission.

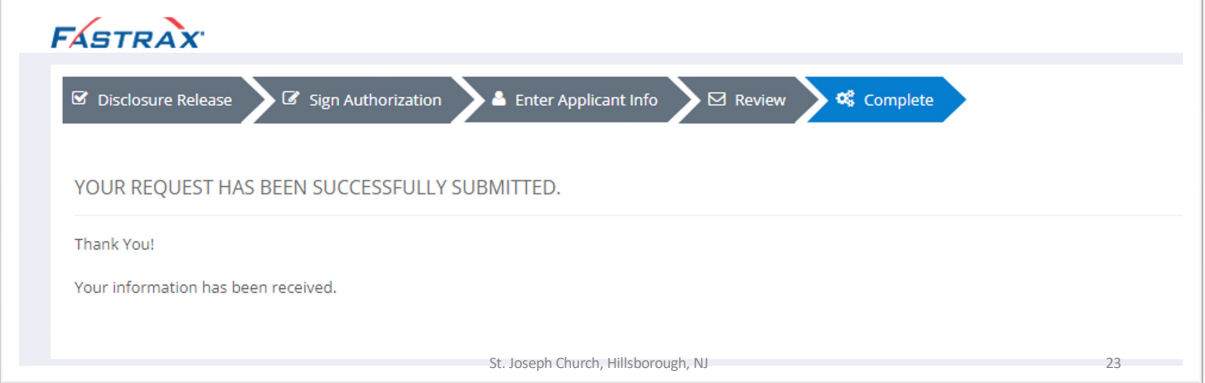